Llywodraeth Cymru Welsh Government

# Food Business Accelerator Scheme **Full application**

**How to complete guidance**

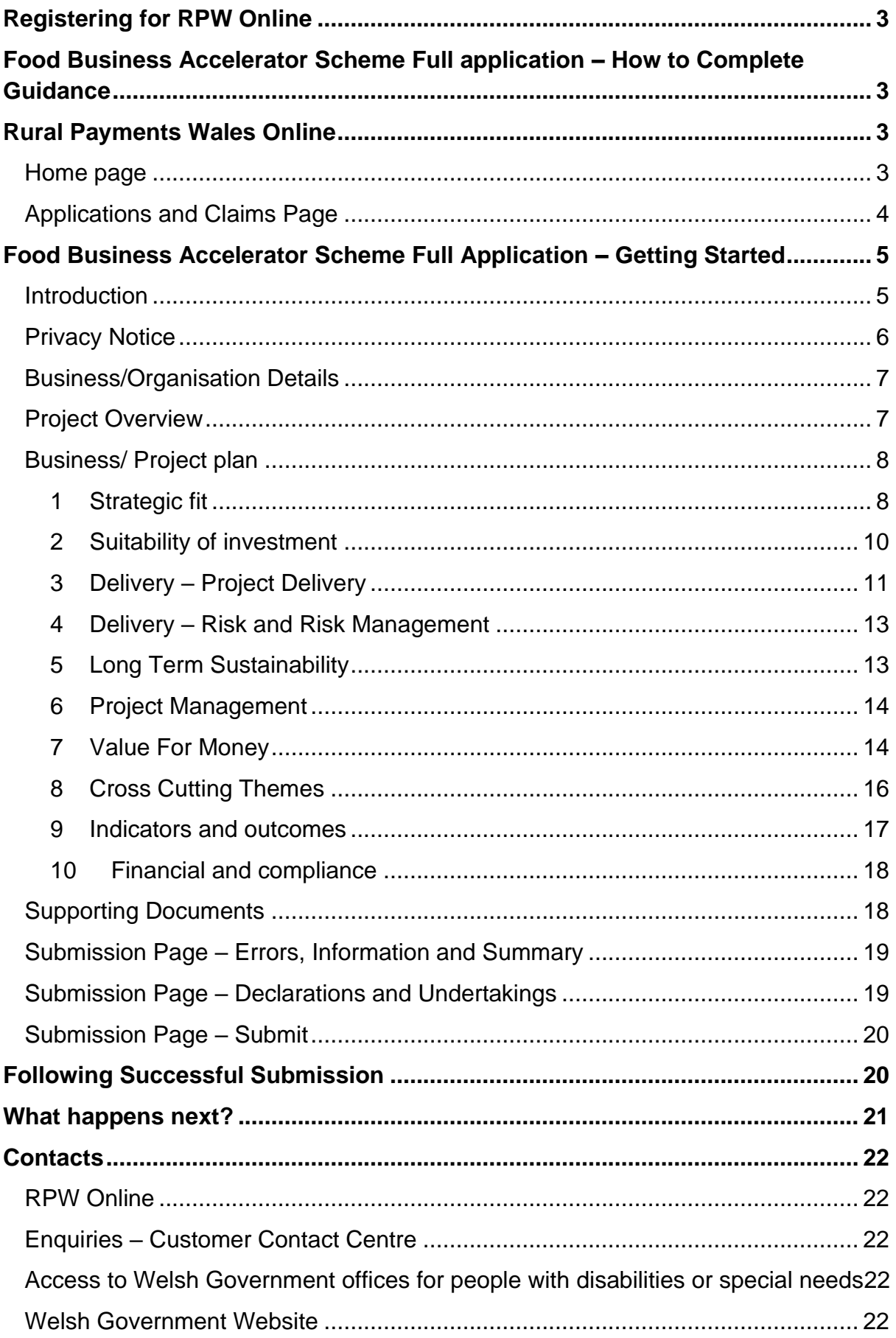

# <span id="page-2-0"></span>**Registering for RPW Online**

To register your business details for the first time, you need to complete the [online](https://beta.gov.wales/login-rural-payments-wales-rpw-online)  [registration form.](https://beta.gov.wales/login-rural-payments-wales-rpw-online) Please refer to the [how to register guidance](https://beta.gov.wales/rpw-online-how-register) for further details. The vast majority of changes to business details can be done online. However, Welsh Government may require further details on any major changes. Please contact the Customer Contact Centre for further information.

# <span id="page-2-1"></span>**Food Business Accelerator Scheme Full application – How to Complete Guidance**

These instructions will give you step-by-step guidance on how to complete your Food Business Accelerator Scheme full application.

The Welsh Government produces this guidance in Welsh and English as required under the Welsh Government Welsh Language Scheme.

If you are encountering problems or are unable to access our website, please contact the RPW Online Helpdesk on 0300 062 5004.

# <span id="page-2-2"></span>**Rural Payments Wales Online**

#### <span id="page-2-3"></span>**Home page**

Log into your RPW Online Account – enter your User ID and Password in the boxes and click the **Sign In** button.

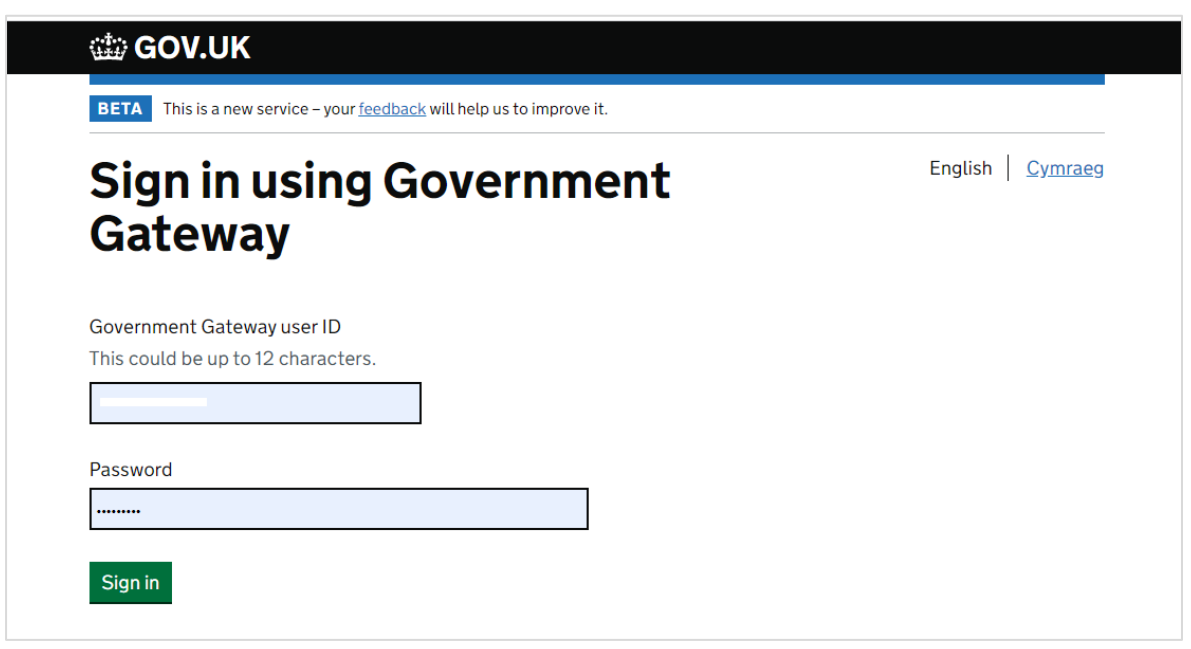

If you are encountering any problems or are unable to access your online account, please contact the RPW Online Helpdesk on 0300 062 5004.

Once logged in to your RPW Online account, the 'Home' page will appear.

To access the Food Business Accelerator Scheme Full Application Form, from your home page you can scroll down on the Start a Form section and select it from here.

This will also show the deadline for submitting your full application and supporting evidence. After this deadline the form will not be available to you.

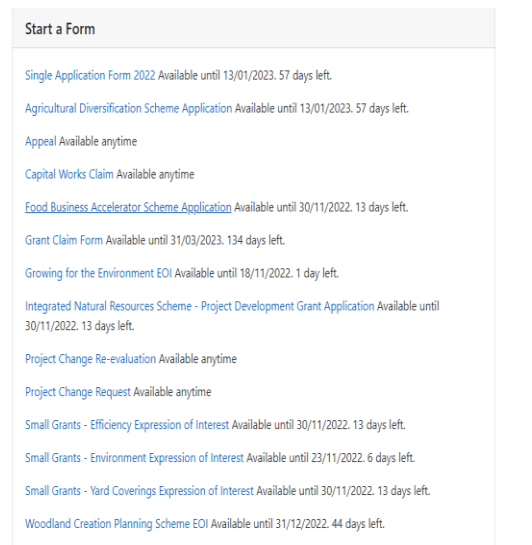

Or you can click the tab labelled **'Forms'** on the RPW Online home screen, as shown below:

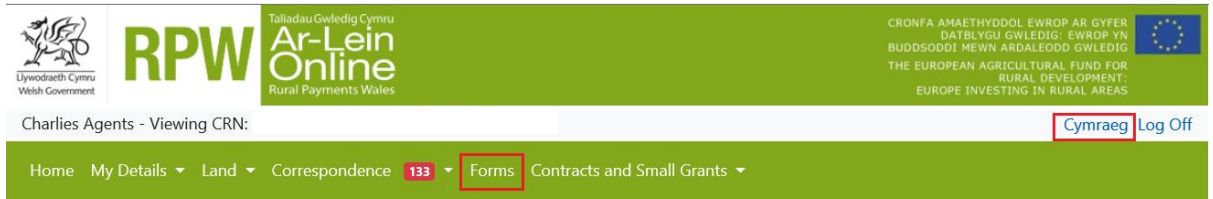

This will take you through to the 'Forms' page.

To change the Language at any time, click the **Cymraeg** button located in the top right hand corner bar of the RPW Online information. This will allow you to choose the language your Food Business Accelerator Scheme form is displayed in.

#### <span id="page-3-0"></span>**Applications and Claims Page**

Once you have selected the 'Forms' tab, you will see the forms available for you to complete.

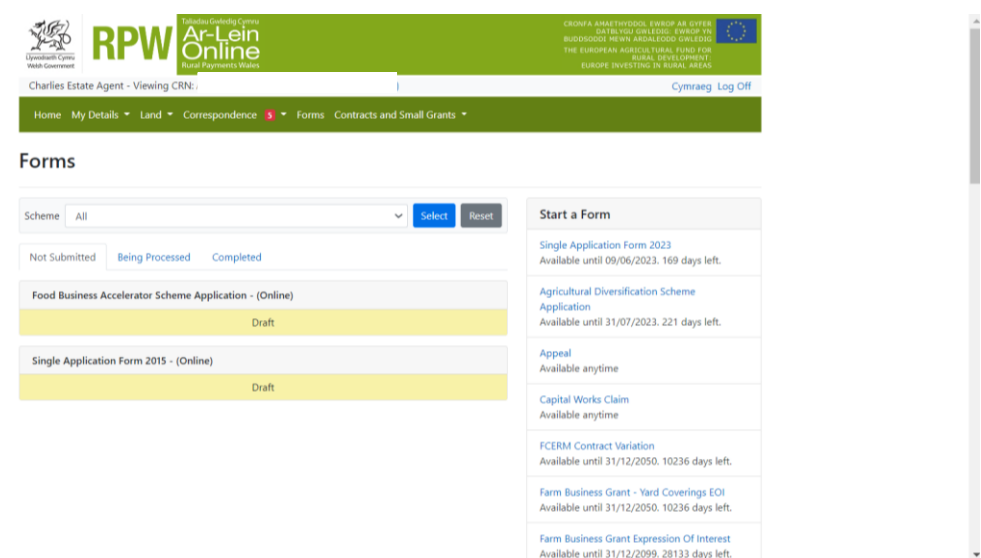

Scroll down the page to select Food Business Accelerator Scheme Full Application form.

# <span id="page-4-0"></span>**Food Business Accelerator Scheme Full Application – Getting Started**

Once you have read the Food Business Accelerator Scheme Guidance at Rural [grants and payments,](https://gov.wales/food-business-accelerator-scheme-guidance-html) to start your full application click the **Start** button.

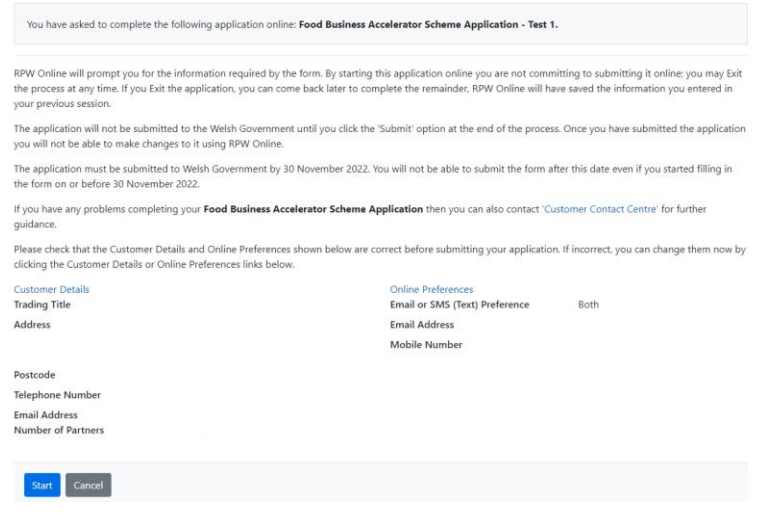

#### <span id="page-4-1"></span>**Introduction**

This is the introduction page which provides information about the scheme. Use the hyperlinks to access further information.

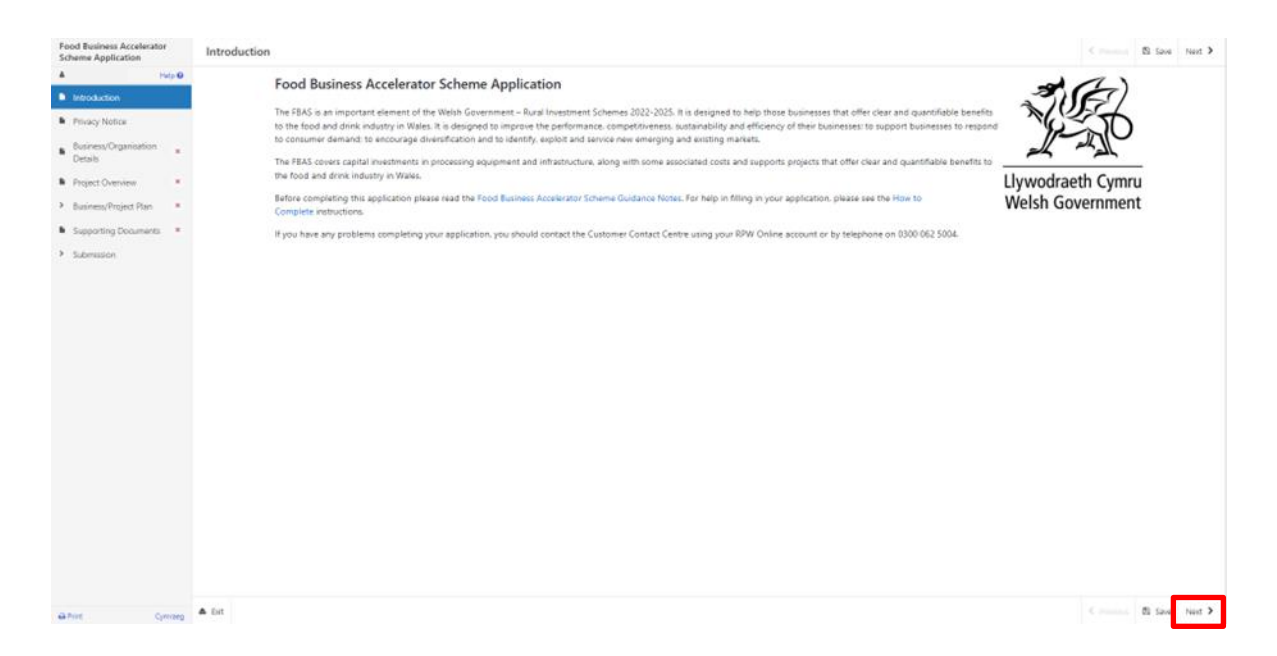

#### Once you have read the information, click on the **Next** button.

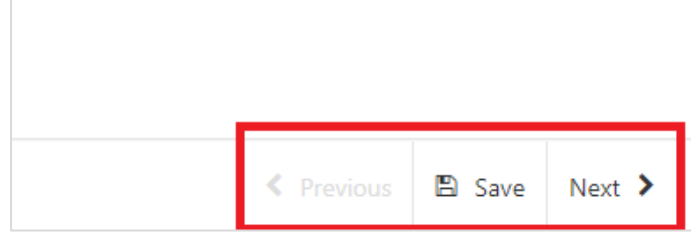

#### <span id="page-5-0"></span>**Privacy Notice**

You must read the Privacy Notice.

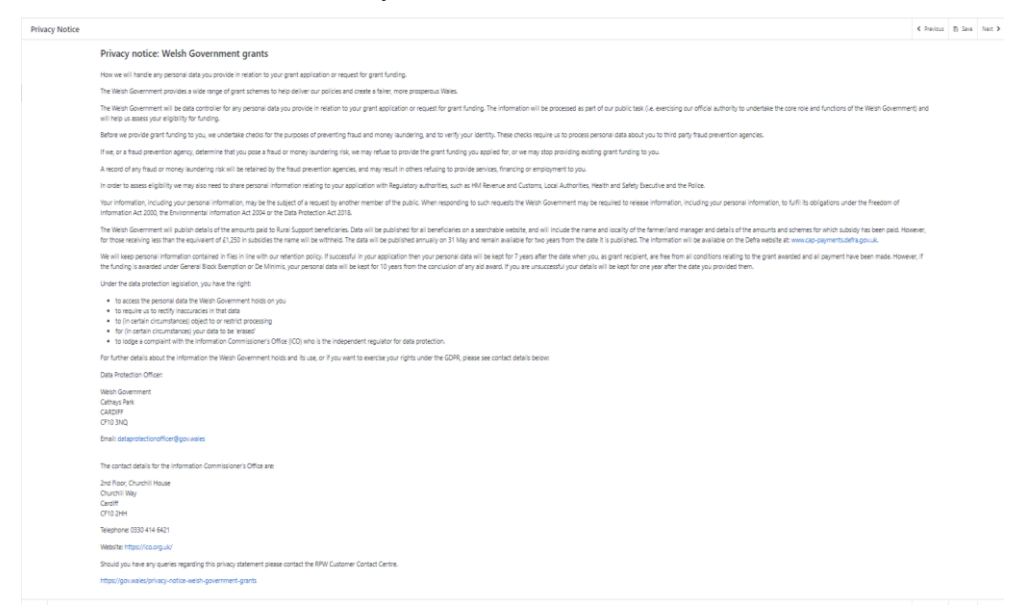

Once you have read the information, click on the **Next** button.

## <span id="page-6-0"></span>**Business/Organisation Details**

The Applicant/Business name, Business/Organisation Status, Company Number, VAT Number, Charity Number (if applicable) and Business Size that you provided in your EoI will be displayed here. You will have to fill in all the fields marked with \* on this page before continuing with the application.

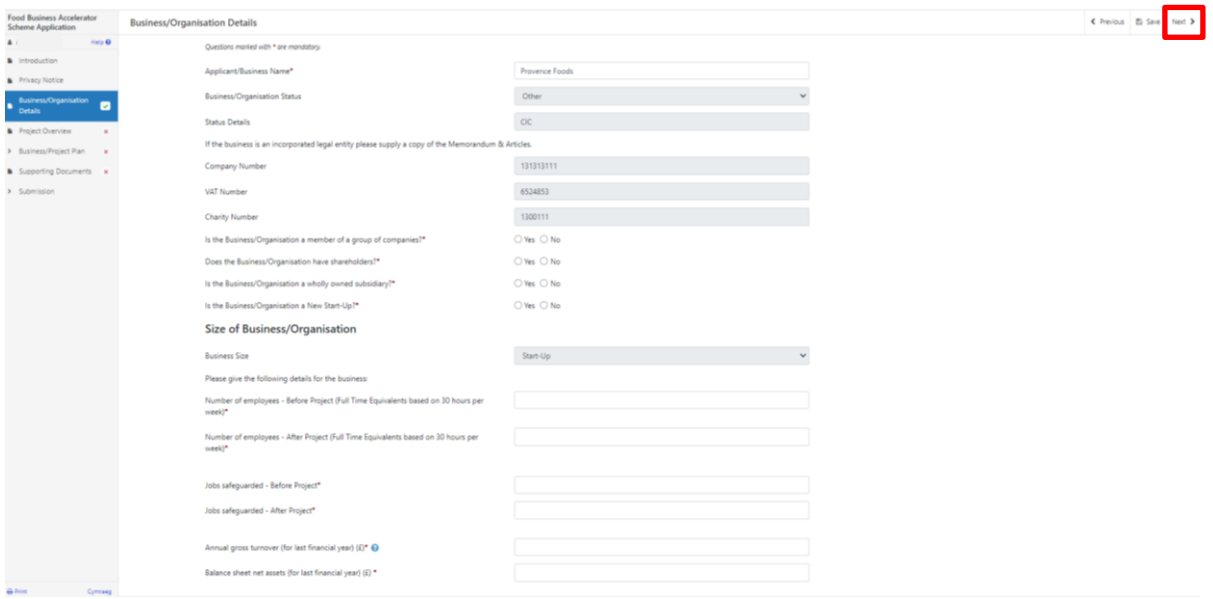

Once you have completed and checked the information is correct, click on the **Next**  button.

#### <span id="page-6-1"></span>**Project Overview**

This page requires you to give a description of the project which should be a brief explanation of what the project is going to do. If you had provided the project location, contact details and project start/end dates in the EoI, these will be shown here. You are able to edit these if they have changed.

You will have to answer all the questions marked with \* as these are mandatory.

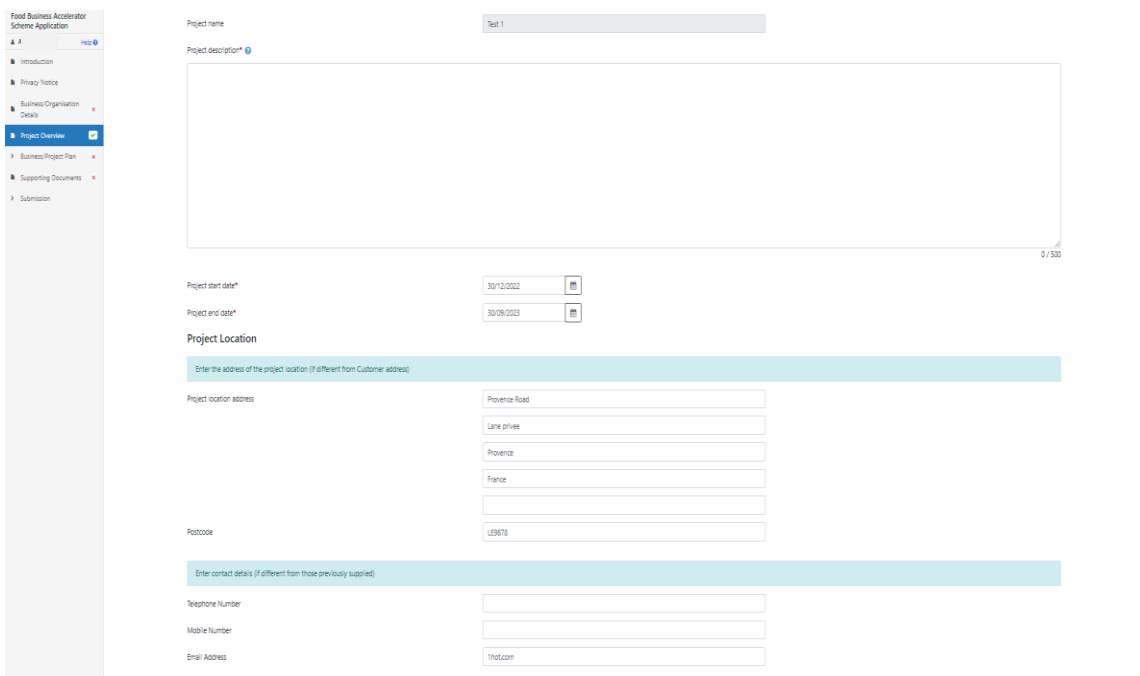

Once you have filled in all the details click **Next** to continue.

#### <span id="page-7-0"></span>**Business/ Project plan**

#### <span id="page-7-1"></span>**1 Strategic fit**

This page has a field for each criteria, for you to explain how the proposed investment will contribute to the strategic aims and objectives of the scheme. The core criteria are:

Growth Every Year - the turnover value of Wales' food and drink sector will proportionately grow more than the rest of the UK, and to at least £8.5bn by 2025.

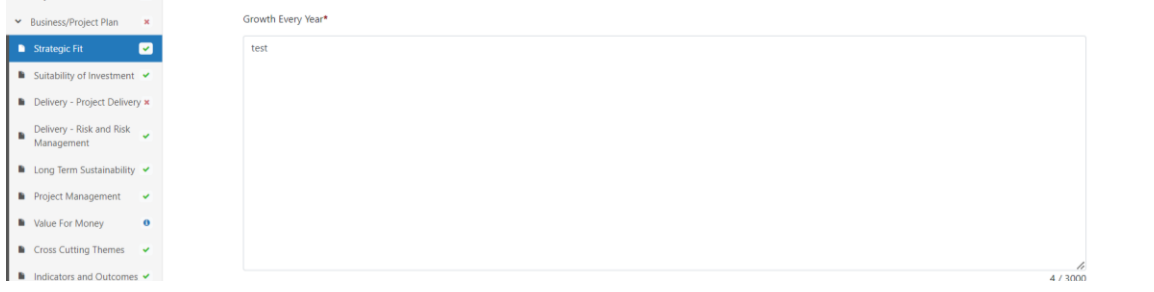

Productivity - The three-year average of Gross Value Added (GVA) per hour worked in the industry will increase proportionately more than the rest of the UK.

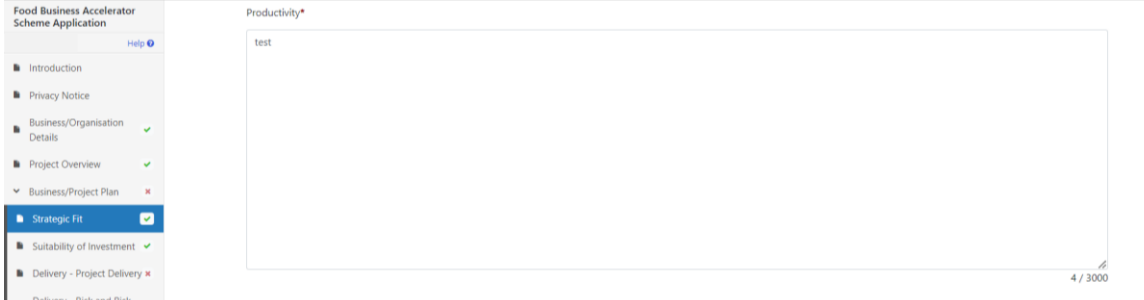

Fair Work Every Year - the proportion of food and drink sector employees receiving at least the Welsh Living Wage will increase, to achieve 80% by 2025.

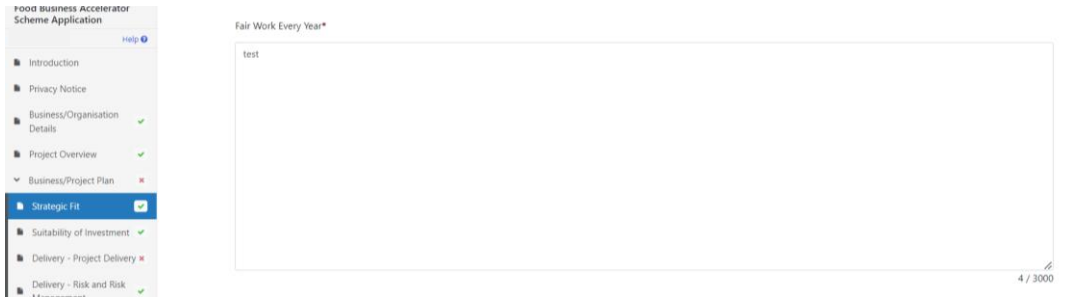

Accreditation Every Year - there will be an increase in the proportion of manufacturing businesses in the industry holding accreditation (e.g., environmental management, staff development, production and other relevant standards). Awards Every Year - there will be an increase in the proportion of businesses in the food and drink manufacturing sector achieving awards appropriate to their business. By 2025 at least six more Welsh products will join the UK GI Scheme.

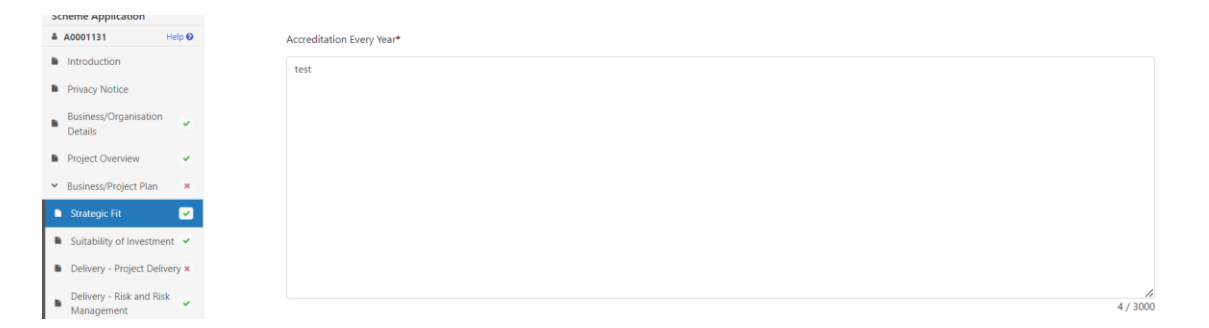

Hygiene - 98% of businesses will have a food hygiene rating of 5 by 2025.

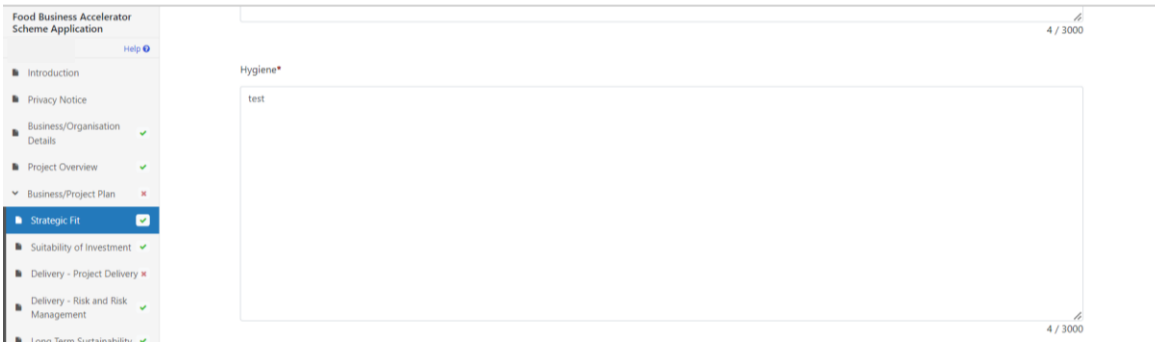

Once you have answered all the questions, click on the **Next** button.

# <span id="page-9-0"></span>**2 Suitability of investment**

There are 5 separate questions on this page, you will need to respond to the questions below and provide independent evidence/verification from key stakeholders to support statements made for each answer.

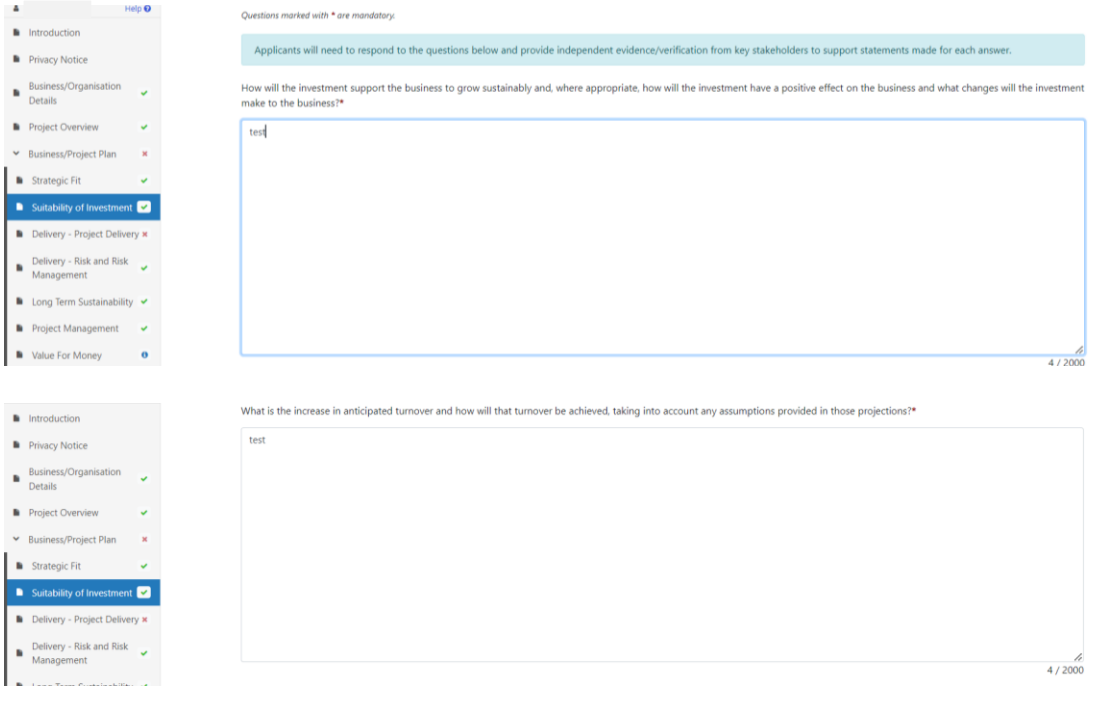

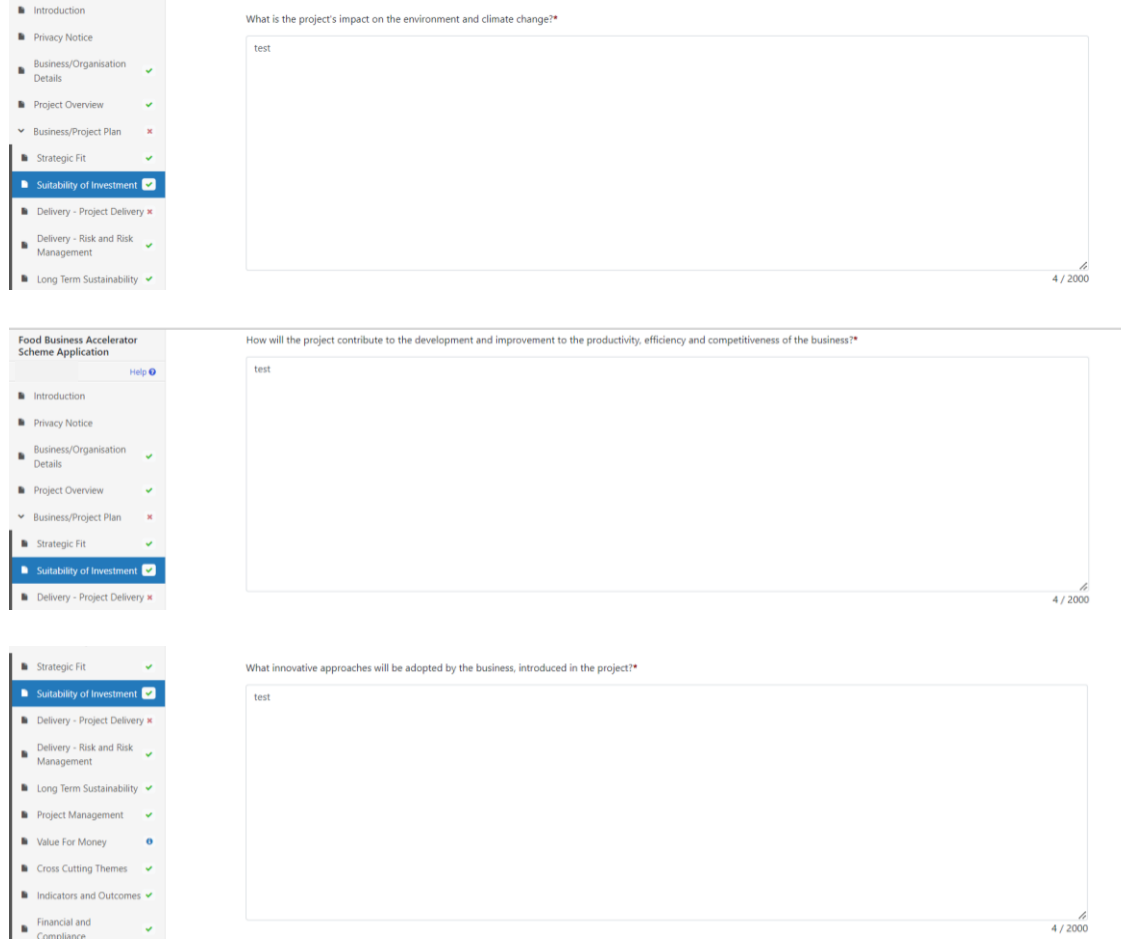

Once you have answered the questions click the **Next** button to continue.

## <span id="page-10-0"></span>**3 Delivery – Project Delivery**

The Delivery – Project Delivery page is where you will provide a plan of the work that the Business/Organisation intends to undertake. You will need to describe how you intend to deliver your project. What resources will be required during implementation and who will manage the work?

Key elements to include are:

- Why the project is necessary
- What you propose to do
- How you propose to do it
- Where you propose to do it
- What you need to put in place or do to carry out the project
- How you are going to meet the procurement and tendering process

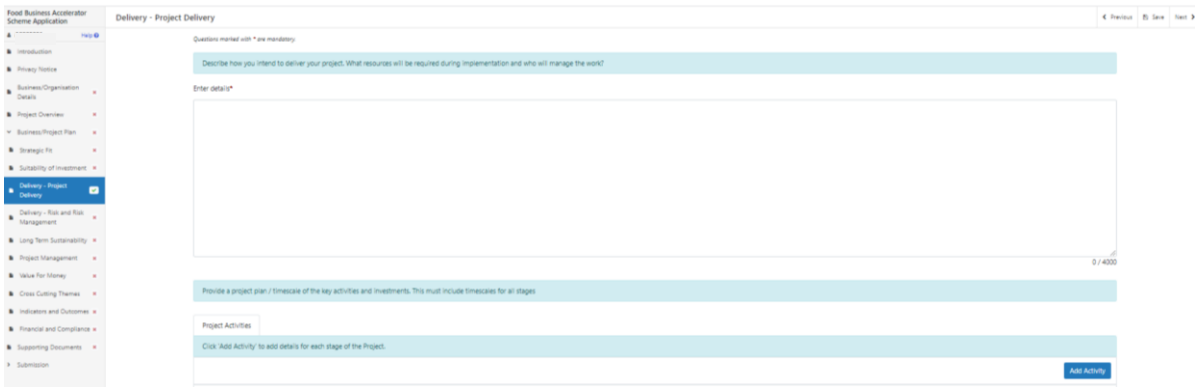

Once you have completed how you are going to deliver your project you will need to provide a project plan / timescale of the key activities and investments. This must include timescales for all stages.

You will need to add details for each stage of the project in the project activities section.

Select the Add Activity button and you will then be taken to this page.

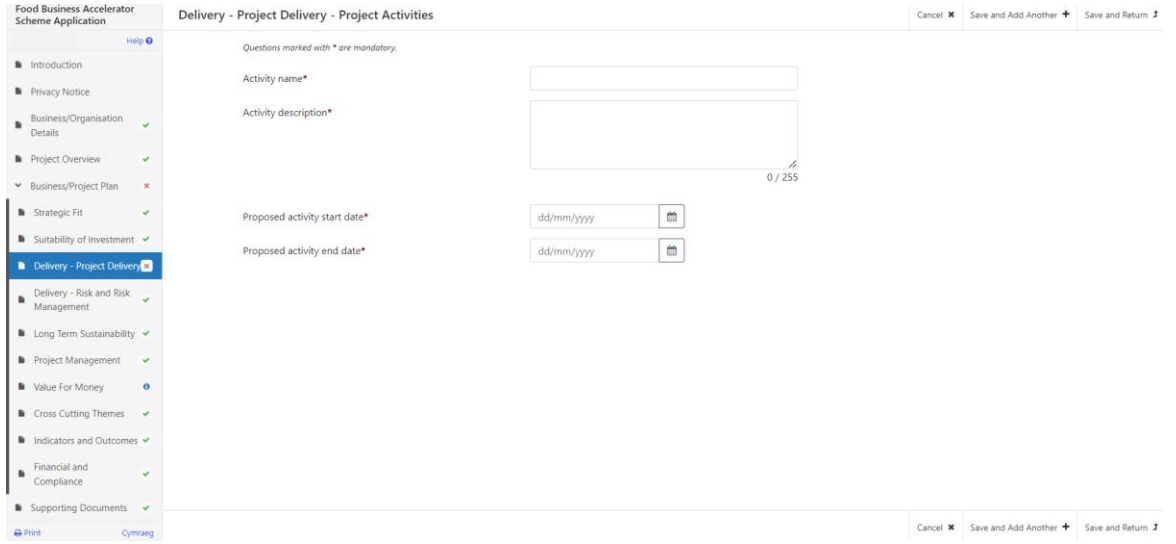

Enter the name and description of the Activity. Use the calendar buttons to select the activity start and end dates. To add another activity select the Save and Add Another button and you can add as many activities as you like.

When you have completed this section select the Save and Return button.

Once you are satisfied that you have finished filling in your answers select the Next button.

## <span id="page-12-0"></span>**4 Delivery – Risk and Risk Management**

On this page you will need to detail the risks to your project succeeding, no matter how unlikely. It is important to identify potential risks to assist you to manage the project. There are 2 fields the first one is for Risks where you give details of the key risks that might affect the delivery of the Project and how these will be addressed. This is followed by another field where you can explain the management expertise in place to deliver the project to plan and timescale.

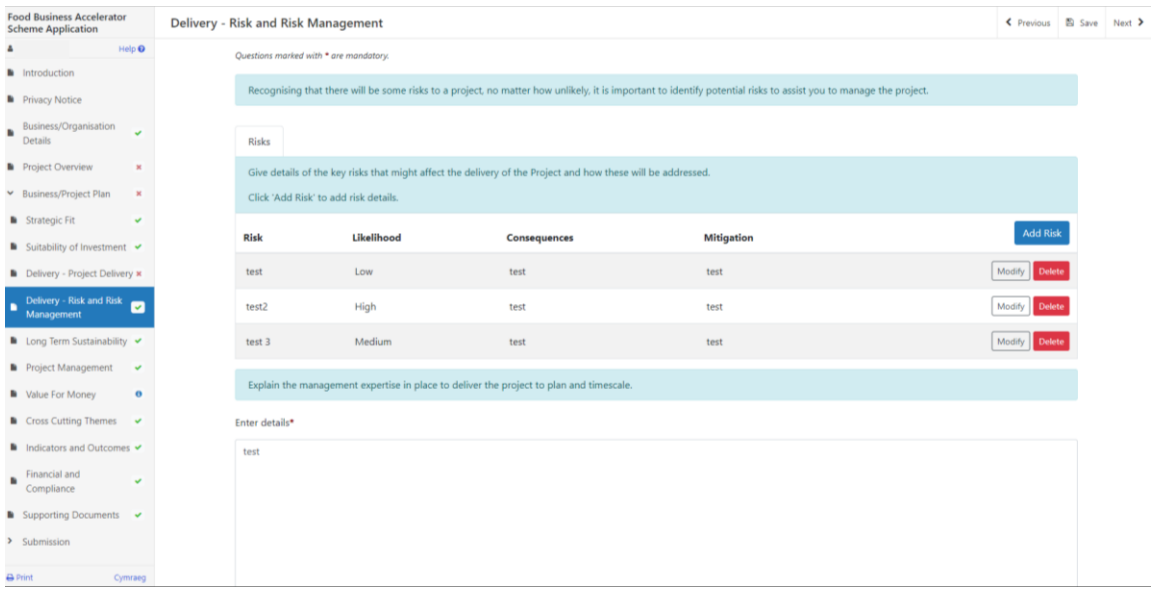

Once you have answered all the questions, click on the **Next** button.

# <span id="page-12-1"></span>**5 Long Term Sustainability**

On this page you need to tell us what impact the investment will have on the longterm financial sustainability of the business.

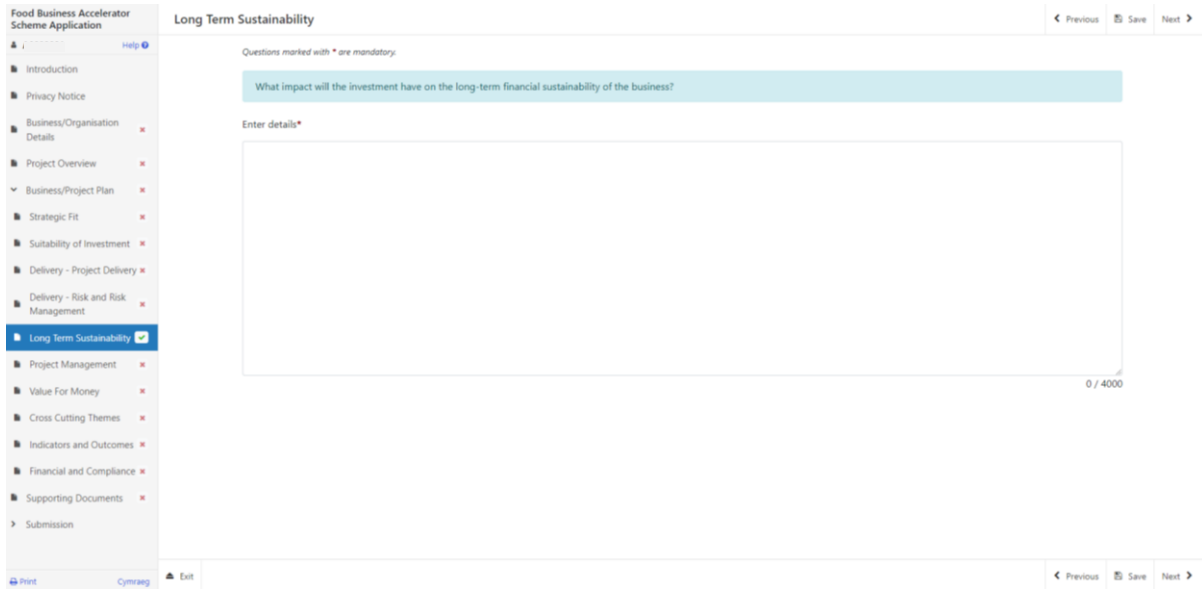

Page 13 of 22

Once you have answered all the questions, click on the **Next** button.

#### <span id="page-13-0"></span>**6 Project Management**

In this page there are 2 fields, in which you need to provide details of the capacity available to the business to successfully deliver the Project. In the second field you need to tell us about the track record of the management team, the key staff who will be involved in the delivery of the Project and how the work will be managed.

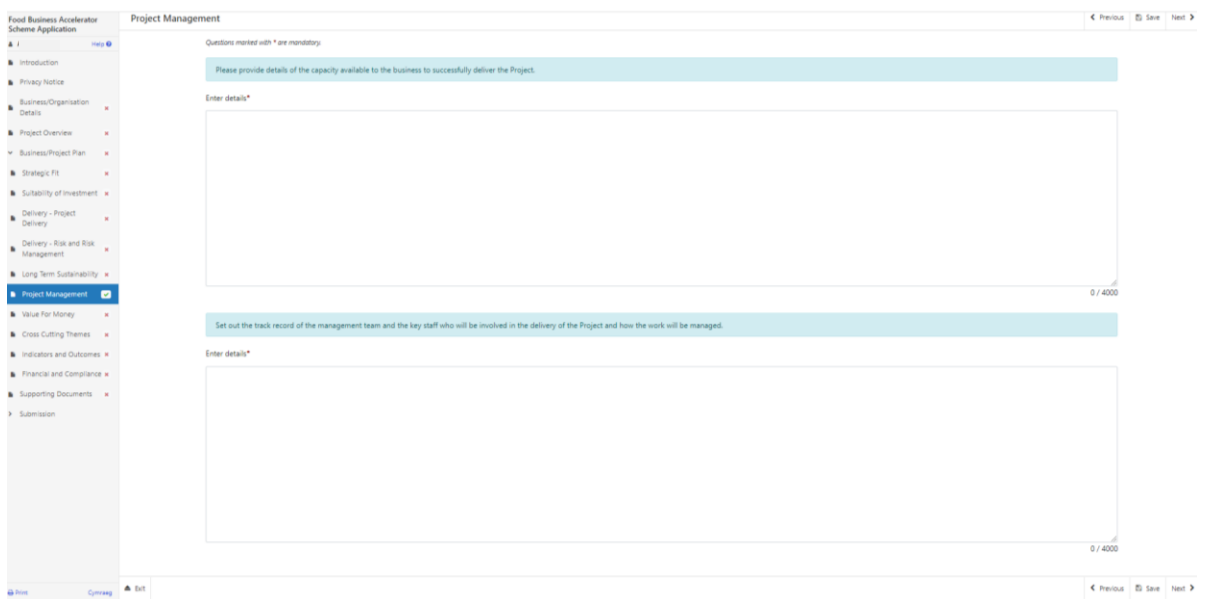

Once you have completed these fields click the **Next** button to continue.

#### <span id="page-13-1"></span>**7 Value For Money**

In this page there are 3 fields:

• firstly you will need to explain how the total project costs have been arrived at by providing a detailed breakdown of the proposed expenditure

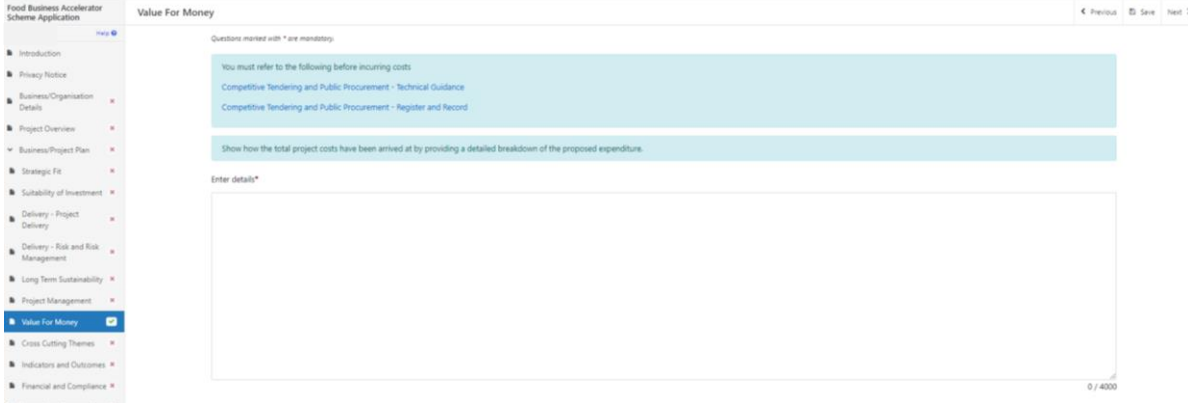

• secondly please detail the forecasted impact on turnover and profitability expected within three years of completion of the project, explaining your assumptions

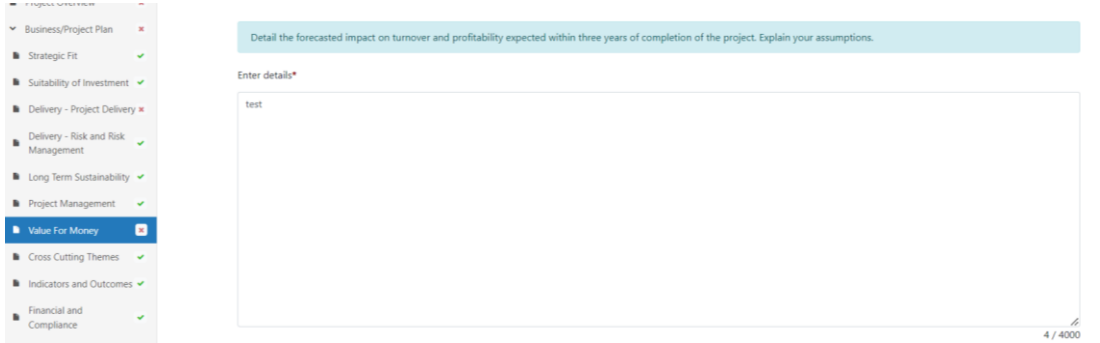

• thirdly, please enter details and quotes for each investment item. For each item required click **'Add Investment Item'**, then select the required item.

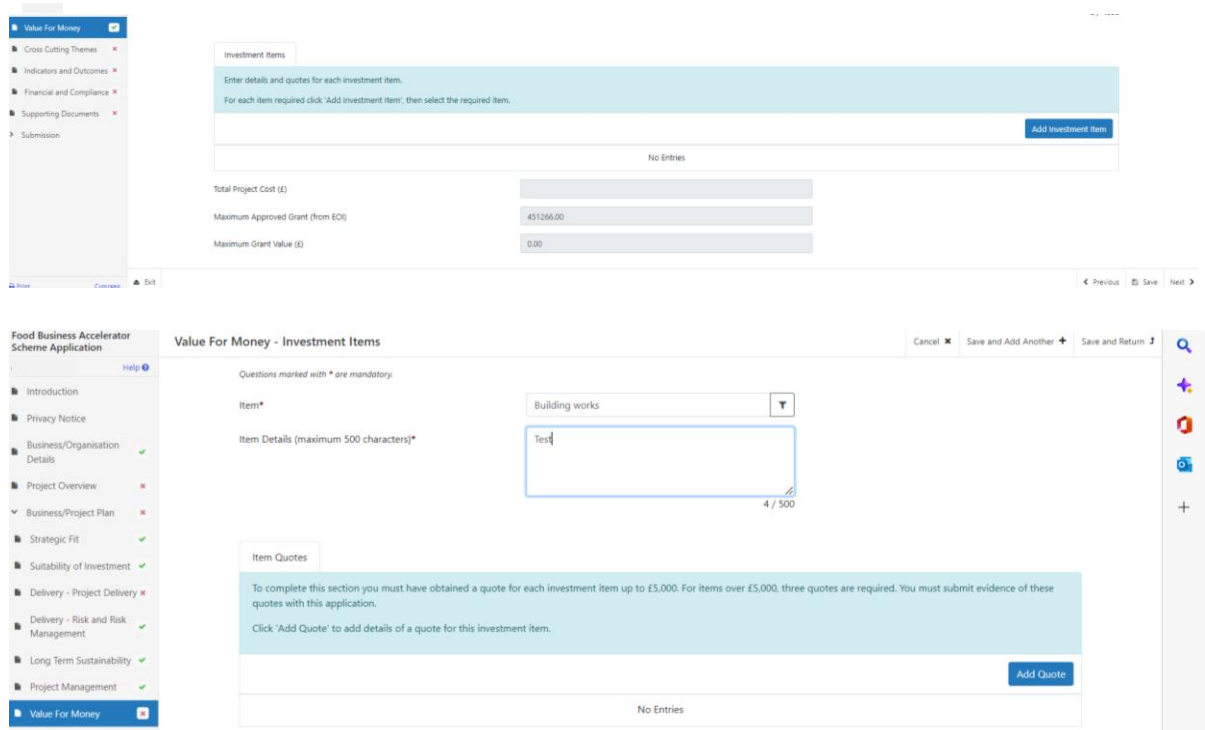

Once you have added an item you will need to provide a quote. Click on **'Add Quote'** and answer the questions presented.

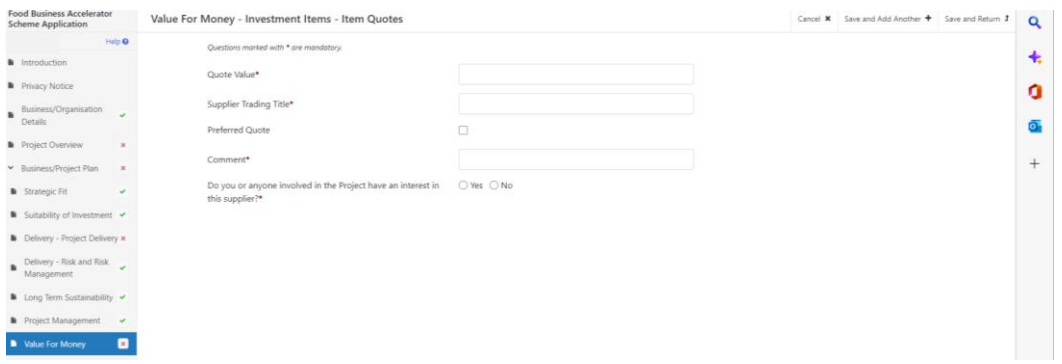

If your total project costs differ from EoI estimate by more than 15% you will be presented with a further field where you need to explain why that is the case.

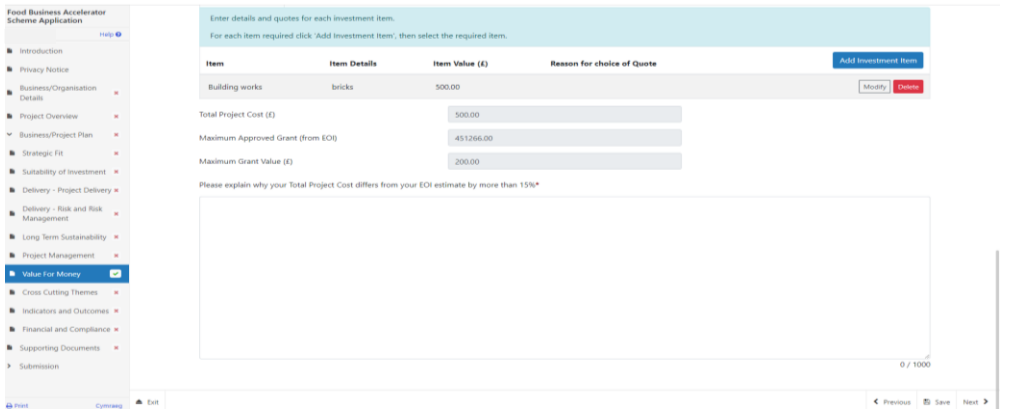

When you have finished filling in your answers, select the **Next** button.

#### <span id="page-15-0"></span>**8 Cross Cutting Themes**

On this page you will have 3 fields in which you need to provide evidence of how your project will contribute towards the cross-cutting themes of:

- Equality of opportunity and Gender mainstreaming
- Tackling Poverty and Social Exclusion
- Welsh Language

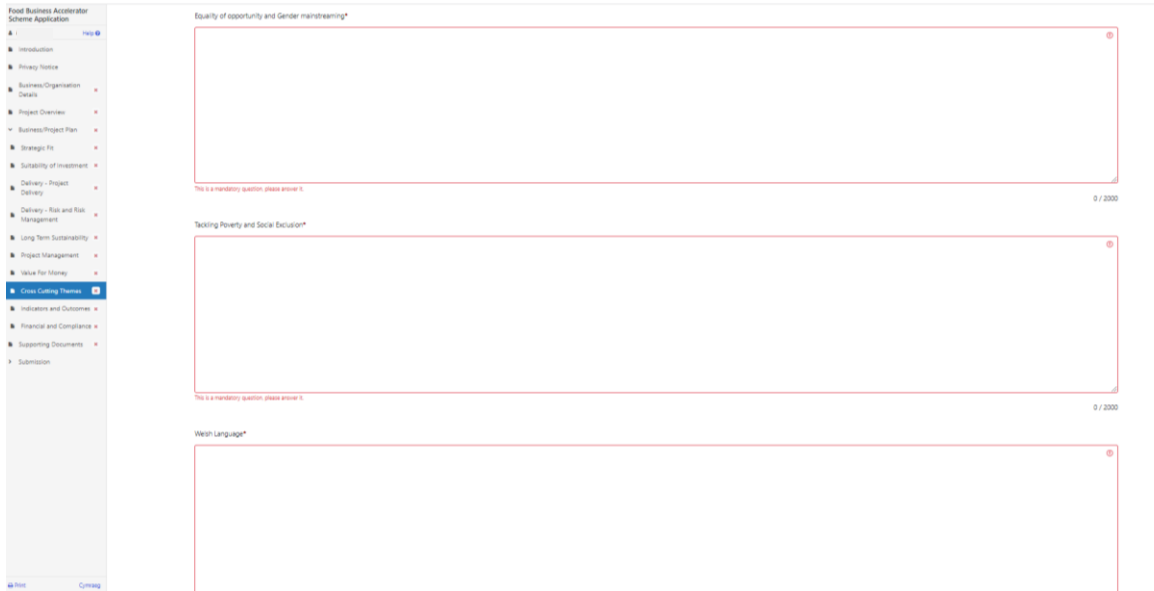

When you have finished filling in your answers, select the **Next** button.

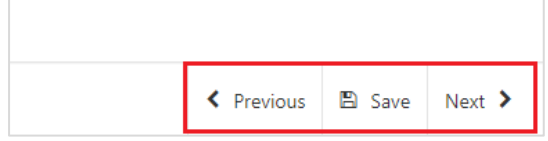

#### <span id="page-16-0"></span>**9 Indicators and outcomes**

Here you will be required to complete the Indicators and Outcomes below, you need to enter details for at least one indicator from each section. As you select them you will be presented with either whole or percentage figure to go with each indicator as well as a brief explanation of how this will be met and how progress will be monitored.

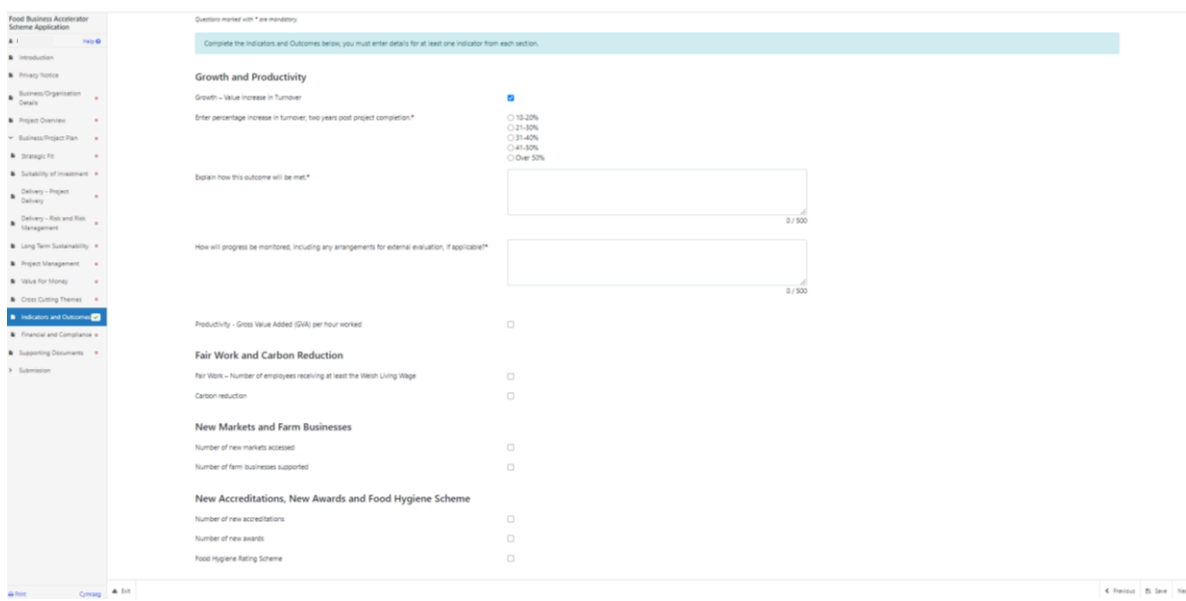

When you have finished filling in your answers, select the **Next** button.

#### <span id="page-17-0"></span>**10 Financial and compliance**

The Scheme offers a maximum 40% grant towards the cost of investment up to a maximum of £5,000,000 grant. There are 2 fields, the first field is for you to describe how you intend to fund the investment in addition to the grant. Please refer to evidence to support your application. The second field is to tell us what is the financial need for grant? What would happen without any support?

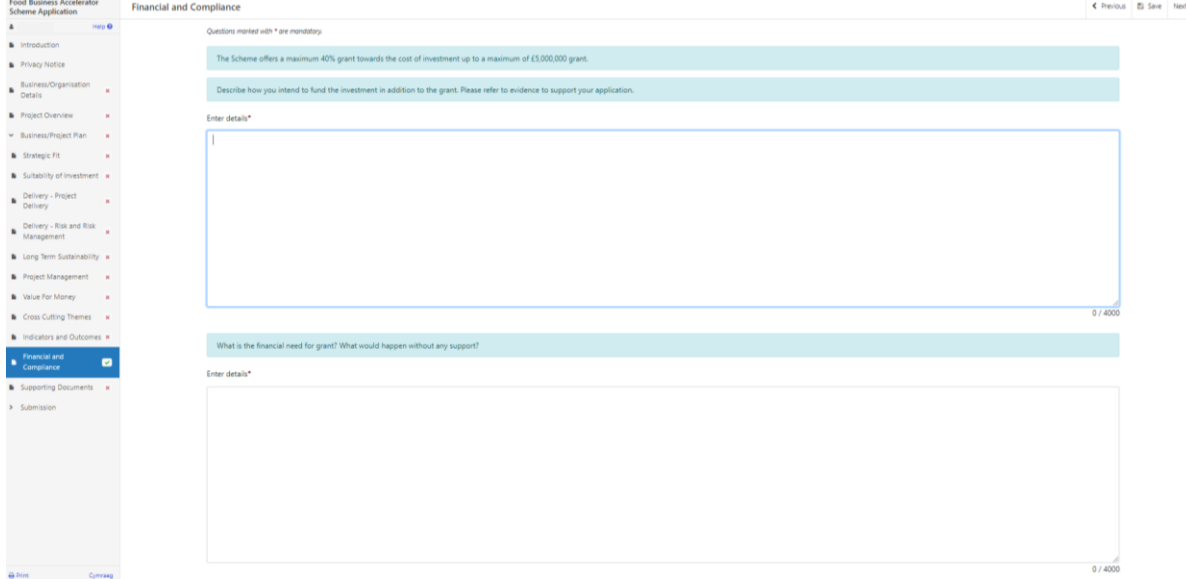

Once you have answered all the questions, click on the **Next** button.

# <span id="page-17-1"></span>**Supporting Documents**

The next page gives a full list of what we expect to be sent in as supporting documents.

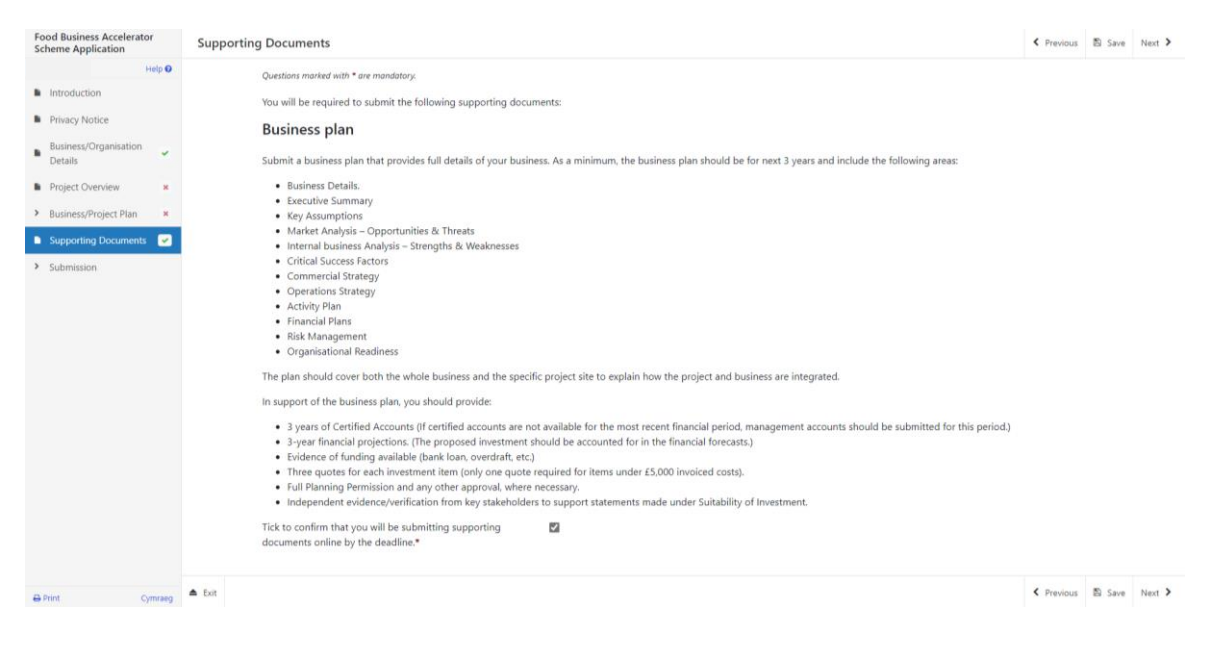

You must upload all supporting documents straight after submitting your full application and by the given deadline.

Once you have read this page please click **Next**.

# <span id="page-18-0"></span>**Submission Page – Errors, Information and Summary**

This gives a summary of the information you have entered including the items you have selected and informs you of any errors or information messages on your application.

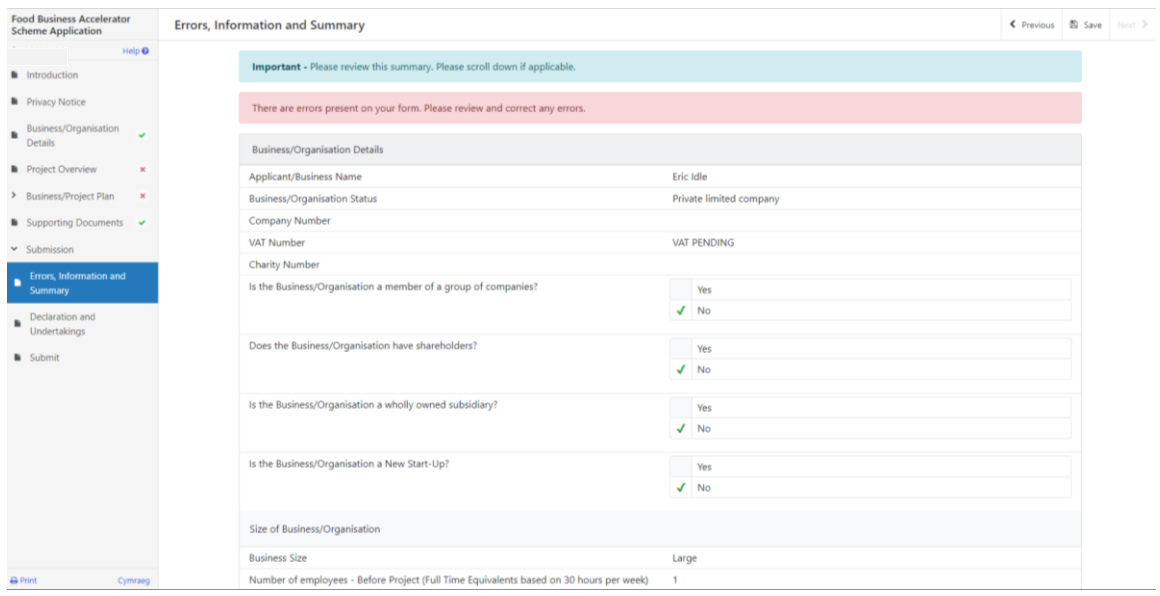

Once you have checked the summary and if needed corrected any errors, click on the **Next** button.

#### <span id="page-18-1"></span>**Submission Page – Declarations and Undertakings**

You must read the Declarations and Undertakings and **tick** the box to confirm you have read and agree to them.

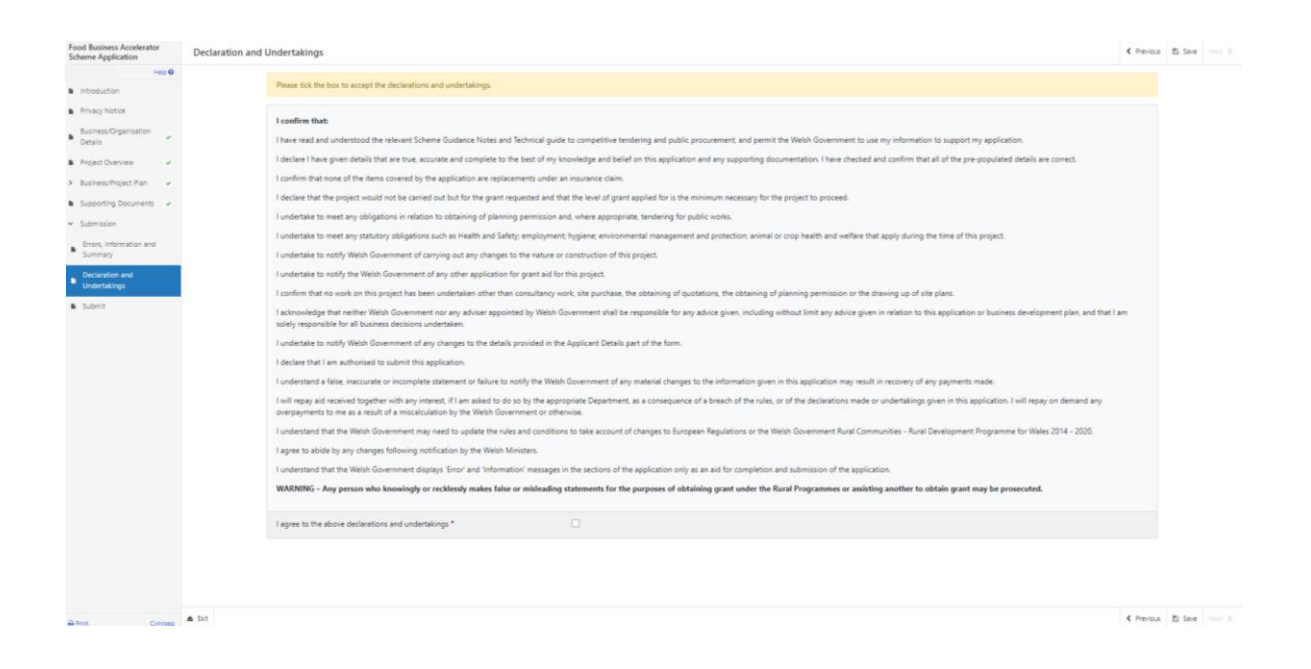

Once you have agreed the Declarations and Undertakings, click on the **Next** button.

#### <span id="page-19-0"></span>**Submission Page – Submit**

To submit your Food Business Accelerator Scheme Full Application, click on the **Submit** button.

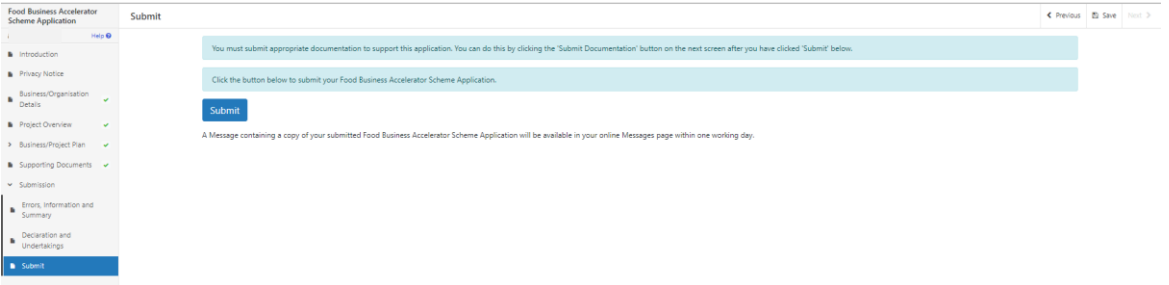

Once submitted, you will see a confirmation screen.

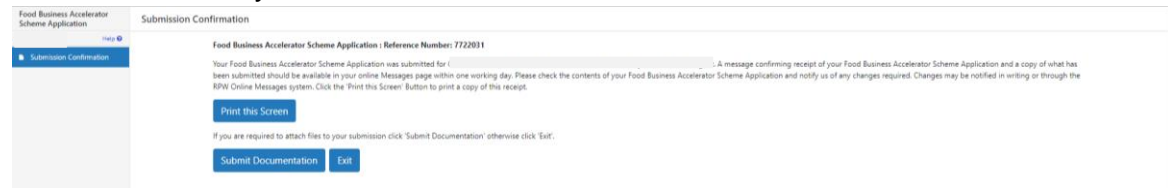

After the Full application is submitted, you cannot amend any of the details in the form including the items you have selected.

# <span id="page-19-1"></span>**Following Successful Submission**

A summary of your completed Food Business Accelerator Scheme Full application will be added to the 'Messages' page on your RPW Online account under the title "Documents received by RPW". Ensure you check the information submitted thoroughly. If any of the information shown is incorrect, please reply to the Message detailing your concerns. You should do this as soon as you discover any incorrect information.

You must upload before the given deadline all the supporting evidence in the same Documents received by RPW message. Failure to do this can result in your application being rejected.

If you are encountering problems or are unable to access our website, please contact the RPW Online Helpdesk on 0300 062 5004.

# <span id="page-20-0"></span>**What happens next?**

# **There are two possible outcomes from full application appraisal:**

- 1. Your project does not meet the standard and is not approved for an award. You will be informed of the reasons why your application was not successful via your RPW Online account. You may apply again with the same project should further application windows be made available (amending the application if you wish), but only if you have not started the activity you applied for.
- 2. Your project is eligible and is approved for an award. A contract will be issued to you setting out the terms and conditions of the award via your RPW Online account which you will be asked to accept within 30 days as agreement that you accept the terms and conditions therein. The contract offer will also provide you with the authority to start work. You will need to accept or decline the offer of contract within 30 days. Failure to accept the contract within 30 days will lead to the contract being withdrawn.

# <span id="page-21-1"></span><span id="page-21-0"></span>**Contacts RPW Online**

Access the RPW Online service via the Government Gateway at www.gateway.gov.uk, or once you have enrolled for the RPW Online service, access it via www.wales.gov.uk/RPWOnline. If you are not yet registered with RPW Online, please refer to the Welsh Government website for the how to register guidance or call the Customer Contact Centre on 0300 062 5004.

#### <span id="page-21-2"></span>**Enquiries – Customer Contact Centre**

For all enquiries, please contact the **[RPW Customer Contact Centre](https://gov.wales/contact-rural-payments-wales-rpw-online)** Enquiries can be submitted via RPW Online at any time.

## <span id="page-21-3"></span>**Access to Welsh Government offices for people with disabilities or special needs**

If you have any special needs which you feel are not met by our facilities contact the Customer Contact Centre on 0300 062 5004. Welsh Government officials will then endeavour to make arrangements to accommodate your requirements.

## <span id="page-21-4"></span>**Welsh Government Website**

For all of the latest Agricultural and Rural Affairs information, visit the Welsh Government website. By visiting the website, you can also sign up to receive the Gwlad e-news letter.